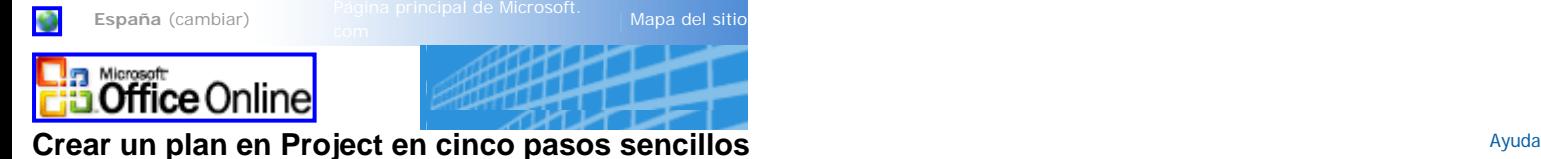

[Asistencia](http://office.microsoft.com/es-es/assistance/default.aspx) > [Project 2003](http://office.microsoft.com/es-es/assistance/CH790018103082.aspx) > [Crear un plan de proyecto](http://office.microsoft.com/es-es/assistance/CH010397743082.aspx)

▼ [Ocultar todo](javascript:AlterAllDivs()

### **Se aplica a**

Microsoft Office Project 2003

¿Ha creado alguna vez un plan preliminar en Project (tal vez para obtener la aprobación del proyecto) y ha descubierto que es impracticable cuando ha empezado a realizar un [seguimiento \(seguimiento: visualización y actualización del progreso real de las tareas de manera que se puede consultar el progreso en el transcurso del tiempo, evaluar el margen de](javascript:AppendPopup(this,) [demora de las tareas, comparar los datos programados o provisionales con los datos reales y comprobar el porcentaje completado de las tareas y del proyecto.\)](javascript:AppendPopup(this,) de su evolución? Con el punto de partida correcto, podrá estar seguro de que el plan creado al principio del proyecto será una herramienta de administración eficaz durante todo el proyecto.

Utilice el proceso de cinco pasos descrito en este artículo para estar seguro de que no elige el camino equivocado. En este proceso se asume que ya ha definido la [fecha de inicio \(fecha](javascript:AppendPopup(this,) [de comienzo: fecha en la que está programado el comienzo de una tarea. Esta fecha se basa en la duración, los calendarios y las delimitaciones de las tareas predecesoras y sucesoras.](javascript:AppendPopup(this,) [La fecha de comienzo de una tarea también se basa en sus propios calendarios y delimitaciones.\)](javascript:AppendPopup(this,) del proyecto, ha aplicado el [calendario base \(calendario base: calendario que se puede](javascript:AppendPopup(this,) [utilizar como calendario del proyecto y de tareas en el que se especifican los períodos laborables y no laborables predeterminados de un conjunto de recursos. Difiere del calendario de](javascript:AppendPopup(this,) [recursos en que este último especifica los períodos laborables y no laborables para un sólo recurso.\)](javascript:AppendPopup(this,) adecuado y ha definido el tipo de tarea (tipo de tarea: caracterización de una tarea [basándose en el aspecto de la tarea que es fijo y en los aspectos que son variables. Existen tres tipos de tareas: unidades fijas, trabajo fijo y duración fija. El tipo de tarea](javascript:AppendPopup(this,)  [predeterminado en Project es unidades fijas.\)](javascript:AppendPopup(this,) predeterminado y otra configuración en el cuadro de diálogo **Opciones** (menú **Herramientas**). Si no es así, consulte los vínculos relacionados en la sección **Vea también** de esta página. A continuación, realice los cinco pasos siguientes:

- 1. [Crear una lista de tareas y una estructura detallada del trabajo \(EDT\)](#page-0-0)
- 2. [Aplicar o quitar las sangrías de las tareas para terminar de crear la EDT](#page-1-0)
- 3. [Especificar la duración de las tareas y la estimación del trabajo](#page-2-0)
- 4. [Crear dependencias entre tareas](#page-3-0)
- 5. [Asignar recursos](#page-4-0)

Puede realizar todas estas operaciones mediante la vista (vista: combinación de una o más vistas [Diagrama de Gantt, Hoja de recursos, etc.] y, si procede, una tabla y un filtro. Utilice [las vistas para trabajar con información en distintos formatos. Existen tres tipos de vistas: diagramas o gráficos, hojas y formularios.\)](javascript:AppendPopup(this,) predeterminada de Project, el Diagrama de Gantt. La [tabla \(tabla: conjunto de columnas que muestran información específica acerca de tareas, recursos y asignaciones en una vista de hoja.\)](javascript:AppendPopup(this,) Entradas, que es la tabla predeterminada del Diagrama de Gantt, también es perfecta para este proceso. En los pasos siguientes se le indicará cuándo debe insertar columnas adicionales.

### <span id="page-0-0"></span>**Paso 1: Crear una lista de tareas y una estructura detallada del trabajo (EDT)**

El desconocimiento de la importancia de la [estructura detallada del trabajo \(EDT\) \(EDT: \[Estructura detallada del trabajo\] Estructura jerárquica que se utiliza para organizar tareas de](javascript:AppendPopup(this,) [cara a generar informes de programaciones y realizar un seguimiento de los costos. Con Project se puede representar la estructura detallada del trabajo mediante la utilización de](javascript:AppendPopup(this,) [identificadores de tareas o mediante la asignación de códigos EDT personalizados a cada tarea.\)](javascript:AppendPopup(this,) es uno de los grandes errores que cometen las personas que diseñan planes. La EDT es la lista jerárquica de las [fases \(fase: grupo de tareas relacionadas que completan el paso principal de un proyecto.\)](javascript:AppendPopup(this,), las tareas (tarea: actividad con un comienzo y un fin. Los planes de [proyectos se componen de tareas.\)](javascript:AppendPopup(this,) y los hitos (hito: punto de referencia que marca un evento importante en un proyecto y se utiliza para controlar el progreso del proyecto. Toda tarea [con una duración cero se muestra automáticamente como hito. También puede marcar cualquier otra tarea de cualquier duración como hito.\)](javascript:AppendPopup(this,) del proyecto. Es el componente central de la programación del proyecto. La EDT es esencial porque establece el [alcance \(ámbito: combinación de todos los objetivos y las tareas del proyecto y el trabajo necesario para llevarlos](javascript:AppendPopup(this,) [a cabo.\)](javascript:AppendPopup(this,) del proyecto, y el alcance se traduce en tiempo y en [presupuesto \(presupuesto: costo estimado de un proyecto que se establece en Project con el plan previsto.\)](javascript:AppendPopup(this,). Dedicar algún tiempo a diseñar la EDT significará después un ahorro de tiempo considerable, ya que evitará tener que repetir el trabajo y eludirá puntos de partida incorrectos.

Para crear la EDT, empiece por descifrar los componentes principales (las tareas de resumen) del proyecto y, a continuación, establezca los componentes más pequeños (las tareas) dentro de cada componente principal. Descomponga cada uno de los componentes hasta tener un nivel de detalle suficiente capaz de sustentar el plan. ¿Qué entendemos por un nivel de detalle suficiente? Considere los factores siguientes:

- ¿Qué nivel de tarea desea controlar y sobre qué nivel de tarea desea informar del estado? Los integrantes del grupo deberán comunicarle el estado de las tareas y usted deberá informarles a ellos del estado. Si descompone el [trabajo \(trabajo: en el caso de las tareas, corresponde a la mano de obra total necesaria para completar una tarea. En las](javascript:AppendPopup(this,)  [asignaciones, la cantidad de trabajo que se ha asignado a un recurso. En los recursos, corresponde a la cantidad total de trabajo para la que está asignado un recurso en todas las](javascript:AppendPopup(this,)  [tareas. Trabajo no equivale a duración de tarea.\)](javascript:AppendPopup(this,) en tareas de un día y su proyecto dura varios meses, usted y su grupo dedicarán mucho tiempo a especificar y realizar un seguimiento del estado del proyecto.
- ¿Qué nivel de detalle es necesario para estar al corriente de los posibles [riesgos \(riesgo: evento o situación que puede afectar de manera negativa al ámbito, a la programación, al](javascript:AppendPopup(this,) [presupuesto o a la calidad del proyecto.\)?](javascript:AppendPopup(this,) Querrá descomponer las tareas de forma que pueda identificar los problemas con tiempo suficiente para poder abordarlos.
- ¿Puede identificar eficazmente las dependencias entre las tareas? Si un aspecto del trabajo no puede empezar hasta que otro termine, deberá identificar cada elemento de trabajo como una tarea independiente para poder indicar esa dependencia.

#### [Para especificar tareas de resumen](javascript:ToggleDiv()

- 1. En el menú **Ver**, haga clic en **Diagrama de Gantt**.
- 2. En el campo **Nombre de tarea**, escriba un nombre descriptivo para la primera fase principal del trabajo o entrega.
- 3. Asigne un nombre descriptivo a cada una de las fases principales del trabajo o entrega hasta que termine de especificar todas las tareas de resumen del proyecto.

Nota en realidad, aún no va crear tareas de resumen, ya que una tarea de resumen propiamente dicha debe contener subtareas. Considere estas tareas de resumen como un borrador inicial que desarrollará en su totalidad más adelante.

#### [Para especificar tareas](javascript:ToggleDiv()

- 1. Seleccione la primera fila bajo una tarea de resumen o subtarea.
- 2. En el menú **Insertar**, haga clic en **Nueva tarea** y, a continuación, escriba el nombre de la tarea en la fila insertada.
- 3. Seleccione la fila siguiente.
- 4. Repita los pasos 2 y 3 hasta que haya especificado todo el trabajo necesario para realizar la tarea de resumen.

### 5. Repita los pasos anteriores hasta que haya detallado todas las tareas de resumen y subtareas del proyecto.

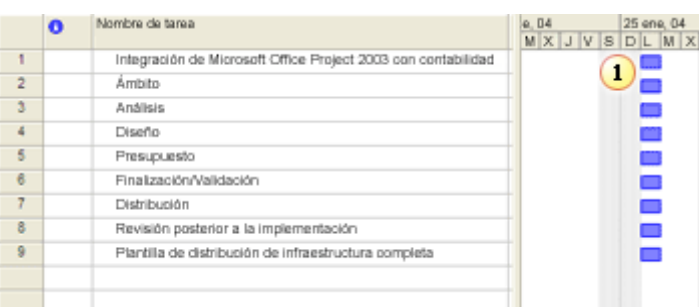

 Cuando especifique nuevos nombres de tareas, Project les asignará una [duración \(duración: período total de tiempo de trabajo activo que es necesario para completar una tarea.](javascript:AppendPopup(this,)  [Normalmente es la cantidad de tiempo de trabajo desde el comienzo hasta el fin de una tarea, definido en el calendario del proyecto y de recursos.\)](javascript:AppendPopup(this,) inicial de un día y las programará para que comiencen en la fecha de inicio del proyecto.

Asegúrese de agregar también hitos (marcadores de puntos importantes del proyecto) al final de cada actividad principal para poder medir la evolución del proyecto y hacer evaluaciones comparativas. Es aconsejable asignar a los hitos un nombre que indique su finalización o que se ha llegado a un punto importante en el ciclo de vida del proyecto.

**Nota** no especifique una tarea que represente al proyecto en su totalidad. Deje que Project lo haga por usted. En el menú **Herramientas**, haga clic en **Opciones** y, a continuación, en la ficha **Vista**. En **Opciones del esquema**, active la casilla de verificación **Mostrar tarea de resumen de proyecto**.

# <span id="page-1-0"></span>**Paso 2: Aplicar o quitar las sangrías de las tareas para terminar de crear la EDT**

Una vez especificadas las tareas en el campo **Nombre de tarea**, ha llegado el momento de crear la jerarquía. Puede permanecer en el campo **Nombre de tarea** y utilizar los botones

**Aplicar sangría** y **Anular sangría** de la barra de herramientas **Formato** para establecer los niveles de [esquema \(esquema: estructura jerárquica de un proyecto que](javascript:AppendPopup(this,) [muestra cómo algunas tareas se ajustan en agrupaciones más amplias. En Project, las subtareas se sitúan con una sangría en tareas de resumen.\)](javascript:AppendPopup(this,) correctos. ¿El motivo de ello? Project distingue entre las fases principales del trabajo, llamadas tareas de resumen (tarea de resumen: tarea que se compone de subtareas y que las resume. Utilice el esquema para crear [tareas de resumen. Project determina automáticamente la información de la tarea de resumen \(por ejemplo, la duración y el costo\) mediante la utilización de información procedente de](javascript:AppendPopup(this,) [las subtareas.\),](javascript:AppendPopup(this,) y las fases de trabajo más pequeñas, llamadas [subtareas \(subtarea: tarea que forma parte de una tarea de resumen. La información de la subtarea está consolidada](javascript:AppendPopup(this,) [dentro de la tarea de resumen. Puede utilizar la función de esquema de Project para designar subtareas.\)](javascript:AppendPopup(this,), en función de la sangría. Las tareas de resumen contienen subtareas con sangría debajo de ellas. Las subtareas representan el trabajo real que realizará un recurso, y no contienen subtareas con sangría bajo ellas.

**Nota** normalmente, cuando se habla de tareas en Project nos referimos a subtareas y cuando hablamos de fases o tareas de resumen nos referimos a tareas de resumen.

Los nueve niveles de esquema permiten resumir los datos. Las tareas de resumen consolidan la información sobre las tareas situadas bajo ellas. Por ejemplo, Project calcula la duración de las tareas de resumen. La duración de una tarea de resumen representa el tiempo total que se tarda en realizar el trabajo de todas sus subtareas. La [tarea de resumen del](javascript:AppendPopup(this,) proyecto (tarea de resumen del proyecto: tarea que resume la duración, el trabajo y los costos de todas las tareas de un proyecto. La tarea de resumen aparece en la parte superior del [proyecto, su número de identificación es 0 y representa la línea de tiempo del proyecto de principio a fin.\)](javascript:AppendPopup(this,) resume todo el proyecto.

#### [Para estructurar la lista de tareas](javascript:ToggleDiv()

- 1. Haga clic en la tarea a la que desea aplicar sangría.
- 2. Para aplicar sangría a una tarea y convertirla en una subtarea en el esquema, seleccione la tarea y, a continuación, haga clic en **Aplicar sangría** .
- 3. Para quitar la sangría de una tarea y convertirla en una tarea de resumen en el esquema, seleccione la tarea y, a continuación, haga clic en **Anular sangría** .

Observe cómo la tarea situada sobre la tarea con sangría se convierte en una tarea de resumen (el texto y la barra de Gantt cambian automáticamente).

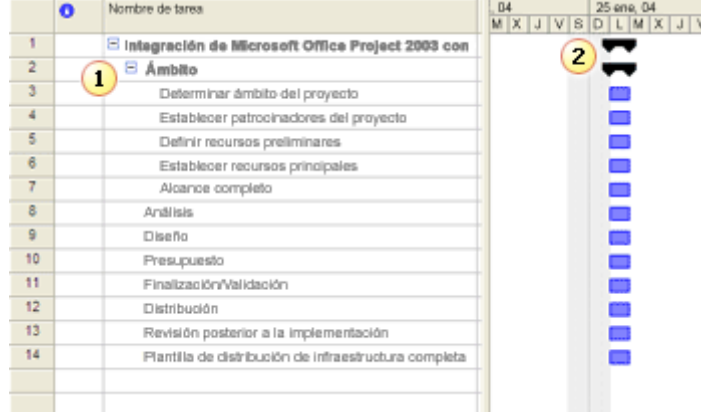

Utilice los botones Aplicar sangría y Anular sangría para crear la jerarquía de tareas.

2 La barra de Gantt de una tarea de resumen tiene un formato diferente de la de las subtareas.

#### **Notas**

- Puede resaltar varias tareas en una fila y aplicarles sangría a todas a la vez. Asegúrese de aplicar sangría a los hitos, ya que éstos pertenecen a la tarea de resumen.
- Para mostrar rápidamente los números de niveles de esquema correspondientes, en el menú **Herramientas**, haga clic en **Opciones**, en la ficha **Vista** y, después, active la casilla de verificación **Mostrar número de esquema**.

A continuación, se incluye un ejemplo de un esquema completo, con los números de esquema mostrados.

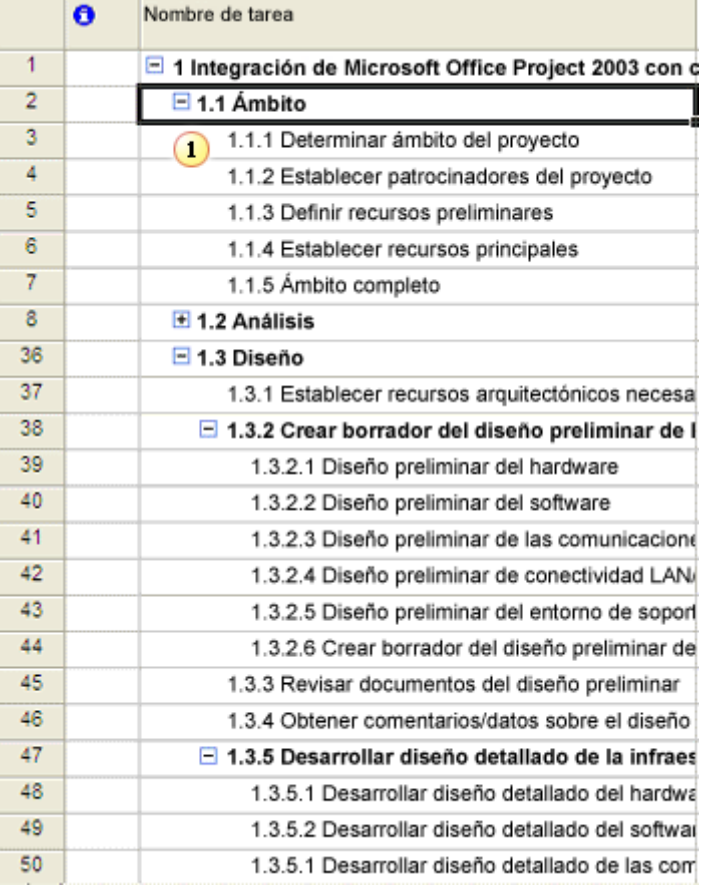

Los números de esquema reflejan la jerarquía o la estructura esquemática del plan de Project.

#### **Notas**

- Project puede mostrar el esquema como un [diagrama de red \(Diagrama de red: diagrama que muestra las dependencias entre las tareas del proyecto. Las tareas se representan](javascript:AppendPopup(this,)  [mediante cuadros o nodos y las dependencias entre tareas se representan mediante líneas que conectan los cuadros. En Project, la vista Diagrama de red es un diagrama de red.\)](javascript:AppendPopup(this,), una vez establecida la estructura de dependencias descrita en el paso siguiente. También puede utilizar el Asistente para diagramas EDT de Visio para ver el esquema en un diagrama más tradicional o en forma de árbol. Para obtener más información sobre los diagramas de red y el Asistente para diagramas EDT de Visio, consulte los vínculos relacionados en la sección **Vea también** de esta página.
- Puede contraer o expandir fácilmente las tareas de resumen para ocultar o mostrar diferentes niveles de detalle. Haga clic en **Expandir →** o **Contraer** junto a una tarea de resumen para mostrar u ocultar (respectivamente) sus subtareas. También puede mostrar rápidamente distintos niveles de esquema haciendo clic en **Mostrar** en la barra de herramientas **Formato**.

#### <span id="page-2-0"></span>**Paso 3: Especificar la duración de las tareas y la estimación del trabajo**

Puede especificar el tiempo que calcula que llevará realizar cada tarea indicando el trabajo o la duración. El trabajo es la cantidad de esfuerzo o las personas-horas necesarias para realizar una tarea. La duración es la cantidad de tiempo real que transcurrirá hasta que la tarea esté finalizada. Por tanto, si una tarea requiere 16 horas de trabajo y una persona realiza el trabajo, su duración es de dos días (asumiendo una jornada laboral de ocho horas). Si dos personas realizan el trabajo, su duración es de un día. Sin embargo, la cantidad de trabajo es la misma en ambos casos. Si utiliza un enfoque de estimación basada en trabajo, las asignaciones de recursos controlan la duración de cada tarea. Este enfoque de programación se denomina [programación condicionada por el esfuerzo \(programación condicionada por el esfuerzo: método predeterminado de programación de Project. La duración](javascript:AppendPopup(this,)  [de una tarea disminuye o aumenta a medida que se agregan o quitan recursos de una tarea, mientras que la cantidad de esfuerzo necesaria para completar dicha tarea permanece sin](javascript:AppendPopup(this,) [cambios.\)](javascript:AppendPopup(this,). Puede utilizar cualquier método, pero debe decidir si desea utilizar un método de programación basada en el trabajo o basada en la duración, y después ceñirse al método elegido.

Especificar el trabajo o la duración es muy sencillo. El trabajo o la duración de la tarea se puede especificar directamente en el campo **Trabajo** o **Duración** en cualquier tabla o cuadro de diálogo que contenga esos campos. Es importante entender que el trabajo y la duración se miden en días laborables. Por ejemplo, de forma predeterminada, 1 día = 8 horas, 5 días = 1 semana, 20 días = 1 mes. Esto significa que si especifica **30 días** en el campo **Duración**, este valor se calcula como seis semanas y no como un mes. Por tanto, realice las conversiones correctas cuando especifique valores.

**Nota** puede especificar unidades de tiempo diferentes en función de cada tarea escribiendo simplemente la unidad de tiempo detrás del número. Por ejemplo, escriba **8min** para los minutos, **8h** para las horas, **8d** para los días, **8s** para las semanas y **8me** para los meses.

Si la duración o la estimación del trabajo de la mayoría de las tareas va a ser en días o en meses, puede cambiar la unidad de tiempo predeterminada.

#### [Para cambiar la unidad de tiempo predeterminada de la duración o el trabajo](javascript:ToggleDiv()

- 1. En el menú **Herramientas**, haga clic en **Opciones** y, a continuación, en la ficha **Programación**.
- 2. En el cuadro **Mostrar duración en**, seleccione la unidad de tiempo que desee.
- 3. En el cuadro **Mostrar trabajo en**, seleccione la unidad de tiempo que desee.
- 4. Haga clic en **Predeterminar** para convertir la nueva configuración en predeterminada en los futuros proyectos.

Cuando especifique el trabajo o la duración de un plan, es importante especificarlo en el nivel de subtarea, ya que las tareas de resumen son campos calculados. Project no permite que se especifiquen estos valores para una tarea de resumen.

### [Para especificar la duración de las tareas](javascript:ToggleDiv()

- 1. En el menú **Ver**, haga clic en **Diagrama de Gantt**.
- 2. En el campo **Duración** de la tarea que desea cambiar escriba la duración que desee.
- 3. Presione ENTRAR.

4. Repita los pasos anteriores para cada tarea.

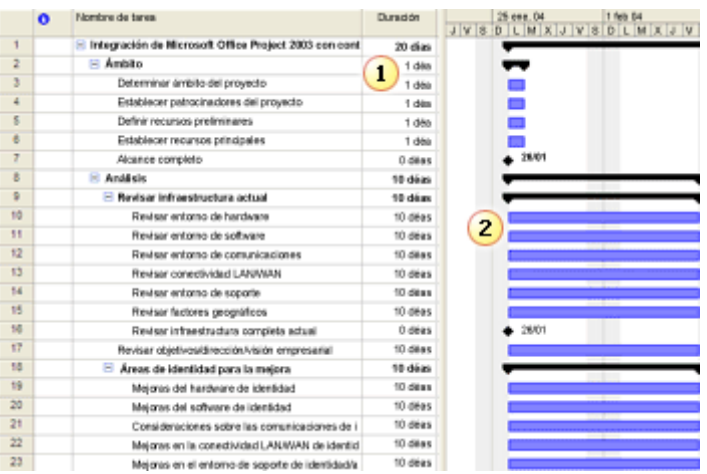

La duración de las tareas de resumen se expande para incluir la duración de la subtarea que comienza primero y la duración de la subtarea que termina la última.

Cuando la duración de las tareas cambie, Project redibujará la barra de Gantt de la tarea para mostrar la duración en una escala de tiempo.

#### **Notas**

- Puede cambiar la duración de un tarea en muchas vistas, tablas y cuadros de diálogo diferentes de Project. Si cambia la duración en un lugar, cambiará en las demás ubicaciones automáticamente.
- Para marcar una tarea como un hito, escriba **0** en la columna **Duración**.

Si sigue un enfoque de programación basada en trabajo, especifique la estimación del trabajo en la columna **Trabajo**. Tenga en cuenta que si elige este enfoque, la duración no se calculará hasta que realice el paso 5: asignar recursos.

### [Para especificar el trabajo](javascript:ToggleDiv()

- 1. Haga clic en el encabezado de columna **Inicio** de la parte de la tabla del diagrama de Gantt.
- 2. En **Nombre de campo**, haga clic en **Columna**.
- 3. En **Nombre de campo**, seleccione **Trabajo** y, después, haga clic en **Aceptar**.
- 4. Especifique la estimación del trabajo en la columna **Trabajo** para cada tarea, del mismo modo que especificó la duración.

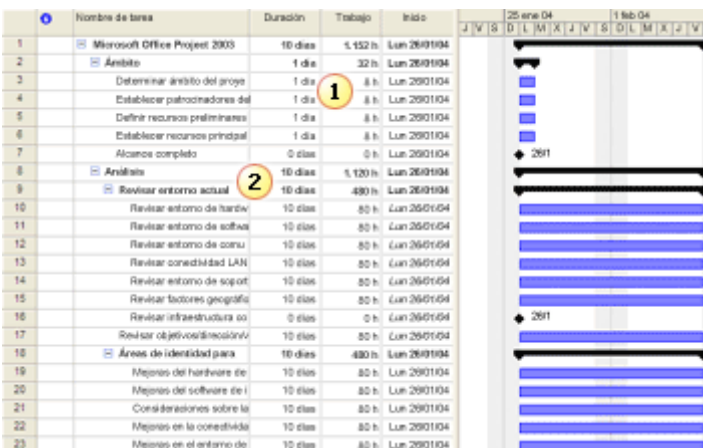

1 Puede especificar valores de duración o trabajo de las tareas o ambos valores.

2 Tenga en cuenta que el valor de duración de una tarea de resumen indica la cantidad de tiempo total que tardarán en realizarse las subtareas, mientras que los valores de trabajo de la tarea de resumen indican el número total de horas que se dedicarán a trabajar en las subtareas.

#### <span id="page-3-0"></span>**Paso 4: Crear dependencias entre tareas**

Uno de los pasos más importantes de la programación es crear dependencias de tareas o vínculos (vincular: en un proyecto, establecer una dependencia entre tareas. La vinculación de [tareas define una dependencia entre sus fechas de comienzo y de fin. En OLE, establecer una conexión entre programas de modo que la información de un documento se actualiza](javascript:AppendPopup(this,) [siempre que cambia la información del otro.\)](javascript:AppendPopup(this,). Este paso es el que marca la diferencia entre un plan que se pueda utilizar como herramienta de administración eficaz y uno que sólo se pueda utilizar como herramienta de presentación.

Una dependencia se produce cuando el comienzo o la finalización de una tarea depende del comienzo o la finalización de otra. La mayoría de las tareas dependen de otras tareas. Una vez definidas las dependencias, es posible identificar fácilmente la [ruta crítica \(ruta crítica: serie de tareas que deben completarse según la programación para que un proyecto finalice a](javascript:AppendPopup(this,) [tiempo. Cada una de las tareas de la ruta crítica es una tarea crítica.\)](javascript:AppendPopup(this,) y comprender los factores esenciales para la fecha de finalización del proyecto. Puede realizar también cambiós fácilmente en una de las tareas y ver de inmediato el efecto expansivo que tendrá en el resto del plan. Ahí es donde Project demuestra su eficacia como herramienta para administrar proyectos

El desafío al que tienen que hacer frente los diseñadores de planes es asegurarse de que todas las tareas se encuentran en la cadena de dependencias. Una buena regla general es que cada tarea debe tener un [predecesor \(predecesora: tarea que debe comenzar o finalizar antes de que otra tarea comience o finalice.\)](javascript:AppendPopup(this,) a menos que esté controlada por la fecha de inicio del proyecto, y un [sucesor \(sucesora: tarea que no puede comenzar ni finalizar hasta que no comience o finalice otra tarea.\)](javascript:AppendPopup(this,) a menos que se trate de la última tarea o hito del proyecto.

Cuando vincule tareas, podrá especificar diferentes tipos de dependencias. La dependencia más común es Fin a comienzo (FC), que indica que la tarea predecesora debe terminar para que la tarea sucesora pueda comenzar.

Hay muchas formas de definir dependencias en Project:

[Para especificar los Id. de las tareas predecesoras en el Formulario de tareas](javascript:ToggleDiv()

- 1. En el menú **Ventana**, haga clic en **Dividir**.
- 2. Seleccione la tarea que depende de otra.
- 3. En el **Formulario de tareas**, bajo el cuadro **Nombre de la predecesora**, seleccione la tarea de la que depende esta tarea.
- 4. En **Tipo**, seleccione **FC** (Fin a comienzo), **CC** (Comienzo a comienzo), **FF** (Fin a fin) o **CF** (Comienzo a fin).
- 5. Haga clic en **Aceptar**.
- 6. Para ocultar el Formulario de tareas, en el menú **Ventana**, haga clic en **Quitar división**.

#### [Para utilizar el botón Vincular tareas](javascript:ToggleDiv()

- 1. En el menú **Ver**, haga clic en **Diagrama de Gantt**.
- 2. En el campo **Nombre de tarea**, seleccione dos o más tareas que desee vincular en el orden en que desee vincularlas. ❍ Para seleccionar tareas que no están contiguas, presione CTRL y haga clic en las tareas que desea vincular. ❍ Para seleccionar tareas contiguas, presione MAYÚS y haga clic en la primera y en la última tarea que desea vincular.
- 3. Haga clic en **Vincular tareas** .

#### [Para especificar los Id. de tarea en la columna Predecesoras](javascript:ToggleDiv()

- 1. Si no aparece la columna Predecesora, arrastre la barra de división situada entre el Diagrama de Gantt y la tabla de la derecha.
- 2. En el campo **Predecesoras** de la tarea sucesora, escriba el número de Id. de la tarea predecesora y la abreviatura de dependencia correspondiente: **CC**, **FF**, **FC** o **CF**. Si no especifica ningún tipo de dependencia, Project aplica una dependencia Fin a comienzo (FC).

Cuando defina las dependencias, Project ajustará la programación, aunque aún no haya asignado recursos.

**Nota** si dos tareas deben solaparse, o si son dependientes pero debe haber un intervalo entre ellas, utilice el campo **Posponer**. Para obtener más información sobre el tiempo de adelanto o el tiempo de posposición, consulte los vínculos relacionados en la sección **Vea también** de esta página.

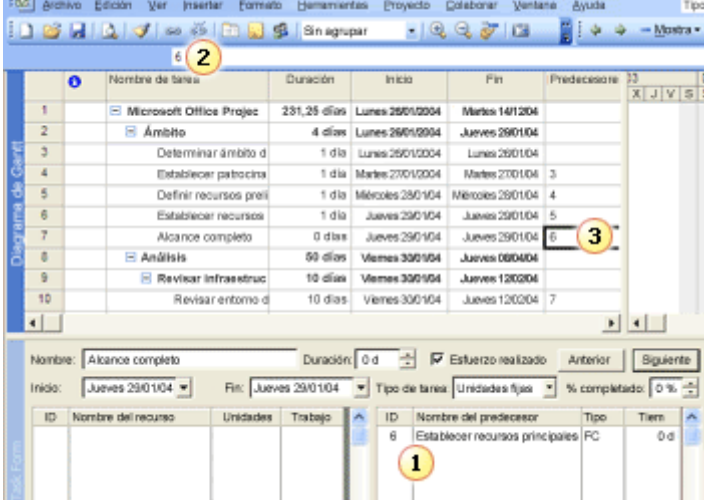

Un modo de crear vínculos de tareas consiste en especificar los Id. de las tareas predecesoras en el Formulario de tareas.

Otra forma es seleccionar dos tareas y, después, hacer clic en el botón **Vincular tareas**.

Una forma más de vincular tareas consiste es especificar los Id. de tarea en el campo **Predecesoras**.

A continuación, tal vez desee mostrar la ruta crítica, que identifica la ruta en la que no se puede producir ninguna posposición sin que la fecha de finalización resulte afectada.

#### [Para mostrar la ruta crítica](javascript:ToggleDiv()

● En el menú **Ver**, haga clic en **Gantt de seguimiento**.

En esta vista, las barras de Gantt de las tareas situadas en la ruta crítica aparecen en rojo.

Si desea resaltar aún más la ruta crítica, puede personalizar la vista.

[Para aplicar formato a los nombres de las tareas y a las barras de Gantt de las tareas situadas en la ruta crítica](javascript:ToggleDiv()

- 1. En el menú **Formato**, haga clic en **Asistente para diagramas de Gantt**.
- 2. Haga clic en **Siguiente**, seleccione **Ruta crítica** y, a continuación, haga clic en **Finalizar**.
- 3. Haga clic en **Dar formato** y luego en **Salir del Asistente**.
- 4. En el menú **Formato**, haga clic en **Estilos de texto**.
- 5. En **Cambiar**, haga clic en **Tareas críticas**.
- 6. En **Color**, haga clic en **Rojo** y luego en **Aceptar**.

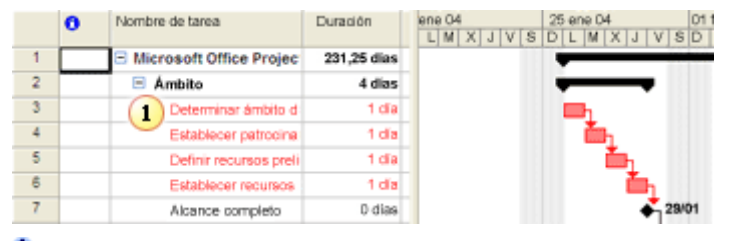

<span id="page-4-0"></span>Esta vista contiene un formato que muestra las tareas de la ruta crítica con nombres de tareas en rojo y barras de Gantt.

### **Paso 5: Asignar recursos**

Los [recursos \(recursos: personas, equipamiento y material que se utilizan para completar las tareas de un proyecto.\)](javascript:AppendPopup(this,) que se asignan y el modo en que se realiza esta asignación depende de los requisitos de programación y seguimiento. Hay tres enfoques posibles:

- **Utilizar Project para mostrar la responsabilidad de las tareas.** Este enfoque es el más fácil de definir y mantener. Sin embargo, no proporciona una perspectiva real del estado del trabajo durante el transcurso del proyecto.
- Utilizar Project para realizar una previsión de los recursos necesarios. Este enfoque requiere un esfuerzo adicional para especificar y mantener asignaciones y requiere también que se asignen por adelantado los valores de trabajo y de unidad correctos en el proceso de planeación. Proporciona información más exacta al inicio, pero no ofrece información sobre el estado del trabajo durante el proyecto.
- **Utilizar Project para realizar una previsión de los recursos necesarios y controlar qué trabajo realizan realmente los recursos en las tareas.** Éste es el enfoque que más trabajo requiere, porque deben incluirse actualizaciones en las tareas, pero permite ver la evolución del trabajo de las tareas durante el transcurso del proyecto.

Procure elegir el enfoque apropiado en las primeras etapas del ciclo de creación del plan para evitar tener que repetir el trabajo de diseño del plan. También es importante determinar los tipos de recursos que necesita asignar. Por ejemplo, puede asignar recursos con nombre, como Vicente Díaz, o [recursos genéricos recursos genéricos: recursos con marcador de](javascript:AppendPopup(this,)  [posición que se utilizan para especificar las cualificaciones necesarias para una tarea específica.\),](javascript:AppendPopup(this,) como Programadores. Si se encuentra en la etapa inicial de diseño del plan del proyecto, tal vez desee utilizar recursos genéricos. Con el tiempo, querrá asignar recursos reales. Puede asignar también [recursos materiales \(recurso material: suministros u otros](javascript:AppendPopup(this,)  [elementos consumibles que se utilizan para completar las tareas de un proyecto.\)](javascript:AppendPopup(this,) como equipos, software u otros tipos de costos (unidad) de material.

Cuando determine los tipos de recursos que necesita, puede agregarlos a la programación del proyecto.

## [Para agregar recursos al proyecto mediante la Hoja de recursos](javascript:ToggleDiv()

- 1. En el menú **Ver**, haga clic en **Hoja de recursos**.
- 2. Para cada recurso, especifique datos en cada campo.
- 3. Haga doble clic en el nombre de un recurso para modificar datos adicionales en el cuadro de diálogo **Información del recurso**, como disponibilidad, tasas de costo y períodos **laborables**

Después de agregar recursos al proyecto, puede empezar a asignar los recursos a las tareas.

### [Para asignar recursos mediante el campo Nombre del recurso](javascript:ToggleDiv()

- 1. En el menú **Ver**, haga clic en **Diagrama de Gantt**.
- 2. Si no aparece la columna **Nombre del recurso**, arrastre la barra de división situada entre el Diagrama de Gantt y la tabla de la derecha.
- 3. En el campo **Nombres de los recursos**, seleccione los recursos que desea asignar a la tarea.
- 4. Para asignar varios recursos a la tarea, escriba una coma y repita el paso 3.

#### [Para asignar recursos mediante el Formulario de tareas](javascript:ToggleDiv()

- 1. En el menú **Ventana**, haga clic en **Dividir**.
- 2. Seleccione la tarea a la que desea asignar recursos.
- 3. En el **Formulario de tareas**, bajo **Nombre del recurso**, haga clic en el recurso que desea asignar.
- 4. Para agregar otro recurso a la tarea, repita el paso 3 en la fila siguiente de la columna **Nombre del recurso**.

### [Para utilizar recursos mediante el cuadro de diálogo Asignar recursos](javascript:ToggleDiv()

- 1. En el menú **Ver**, haga clic en **Diagrama de Gantt**.
- 2. En el menú **Herramientas**, haga clic en **Asignar recursos**.
- 3. Seleccione las tareas a las que desea asignar recursos.
- 4. En **Recurso de** en el cuadro de diálogo **Asignar recursos**, seleccione los recursos que desea asignar a las tareas seleccionadas.
- 5. Haga clic en **Asignar**.

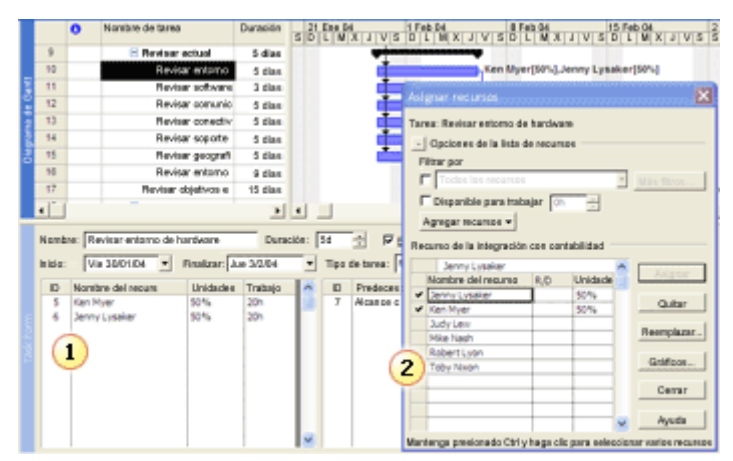

Un modo de asignar recursos a las tareas consiste en seleccionar nombres de recursos en el campo **Nombre del recurso** o en el **Formulario de tareas**.

Otro modo de asignar recursos es mostrar el cuadro de diálogo **Asignar recursos**.

# **Notas**

- Puede seleccionar varios recursos y varias tareas al mismo tiempo presionando CTRL mientras hace clic para seleccionarlos. De esta forma, podrá crear varias asignaciones a la vez. Puede asignar muchos recursos a muchas tareas, muchos recursos a una tarea o un recurso a muchas tareas.
- Asigne los recursos a las subtareas, no a las tareas de resumen. Esto le permitirá crear y mantener un plan más eficaz y más fácil de administrar.
- Si el tipo de tarea es Unidades fijas y utiliza una programación condicionada por el esfuerzo, la duración de la tarea se reducirá conforme asigne más recursos. Si cambia el tipo de tarea a Duración fija, la duración permanecerá fija y el trabajo o las unidades cambiarán.

# **Siguiente paso**

¡Eso es todo! Ahora está preparado para presentar su plan y utilizarlo para controlar y administrar el proyecto.

Página original: <http://office.microsoft.com/es-es/assistance/HA011361533082.aspx>

© 2005 Microsoft Corporation. Reservados todos los derechos.